### *i***350/***i***250 Series Color Bubble Jet Printer**

- 
- 

## Canon

# *Start Here*

- **APORTANT: BE SURE THE PRINTER S OFF, or the** computer will attempt to install the printer driver before
- **O** Connect one end of a USB cable (not included) to the computer, the other to the printer.

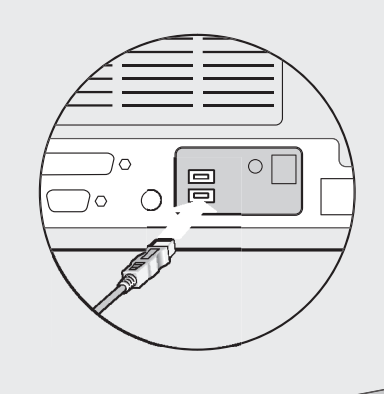

 $\bigodot$  Plug the power cord into the back of the printer and connect the other end to a power outlet.

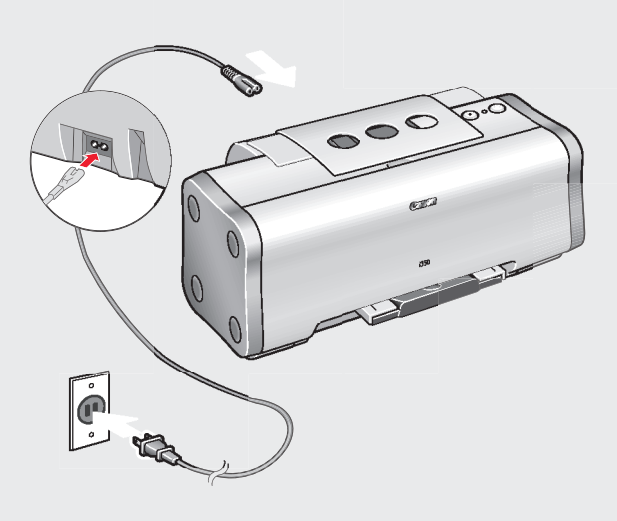

**Continue with Step 6 on side two.**

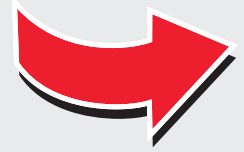

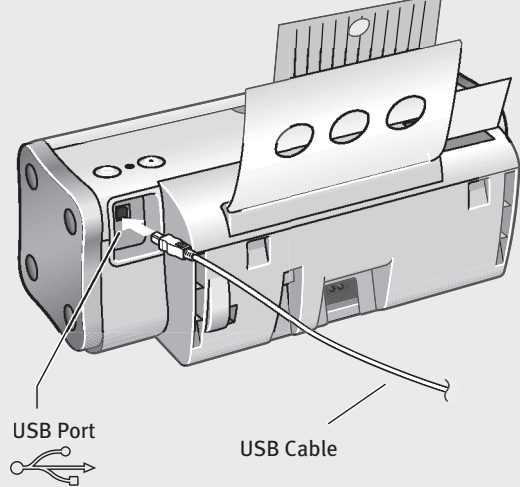

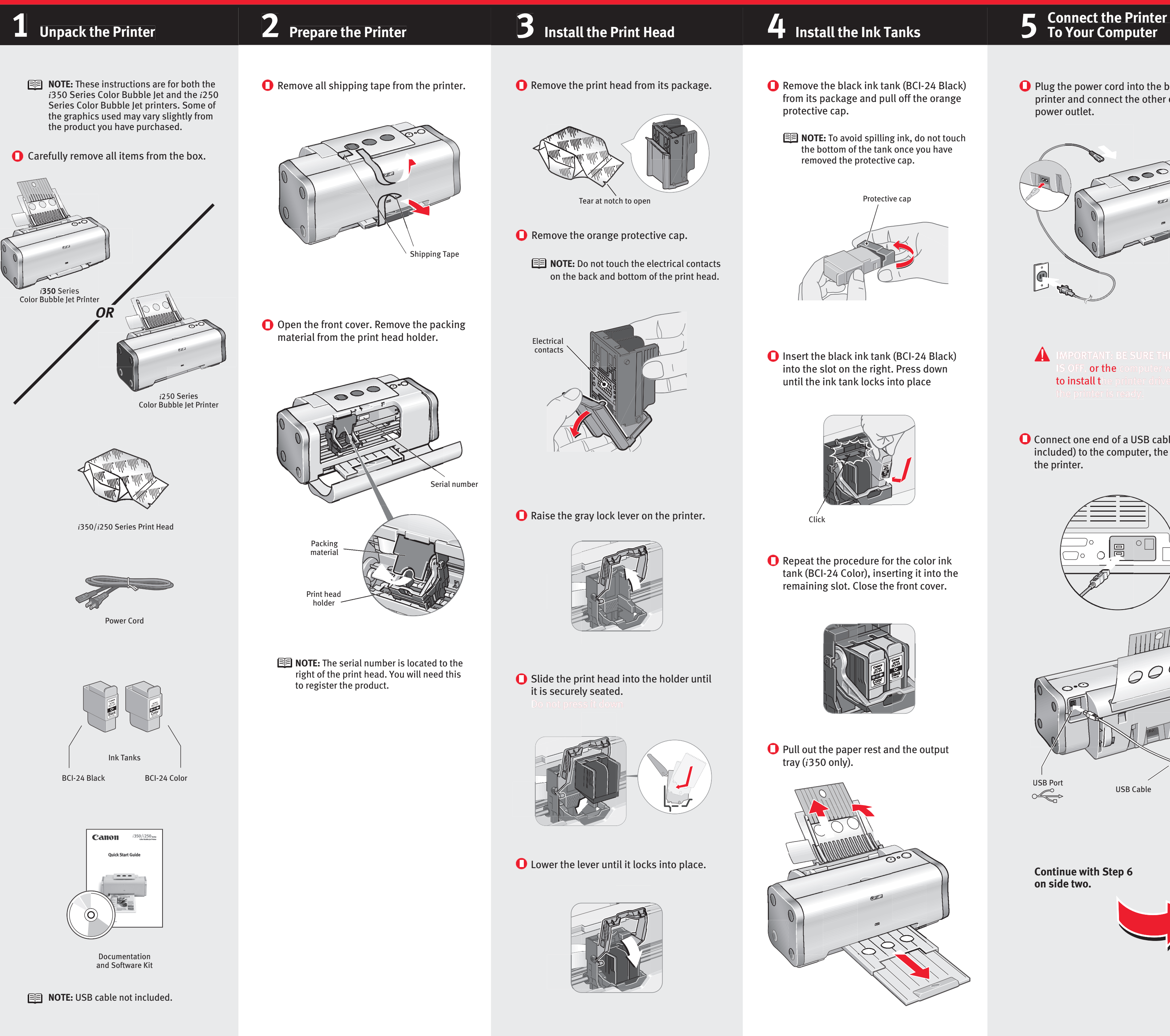

QA7-2709-V01 ©2003 Canon U.S.A. Inc. Canon is a registered trademark of Canon Inc. All other products and brand names are registered trademarks or trademarks of their respective owners. Specifications subject to change without notice. 40-42482-0203 Printed in Thailand

- a. For Windows XP/2000, click Start, select **Control Panel**, **Printers and Other Hardware**, then **Printers and Faxes**.
- **b.** Right-click the **Canon** *i***350** or *i***250**  icon, then click Printing Preferences.
- **NOTE:** For Windows 98/Me, click **Start, Settings, then Printers. Right**click the **Canon** *i***350** or *i***250** icon, then click **Properties**.
- **c.** Click the **Maintenance** tab, then click the **Print Head Alignment** icon.

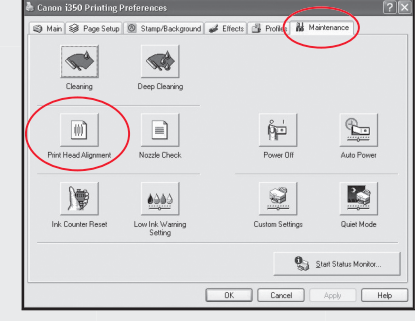

### **Windows:**

**a**. Double-click the **Macintosh HD** icon, then the Applications folder. Double-click the **Utilities** folder, then the **Print Center** icon. When the Printer List screen appears, Select *i***350** or *i***250**.

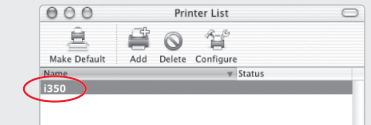

**D** Access your CD-ROM again. From the **Application** folder, double-click on the software to be installed.

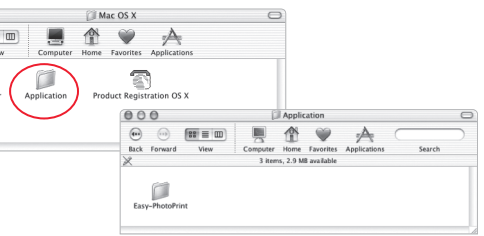

**d.** When asked to start print head alignment, click **OK**.

#### **O** Click **Install**. When a message asking for your confirmation to proceed with the installation, click **Continue Installation**.

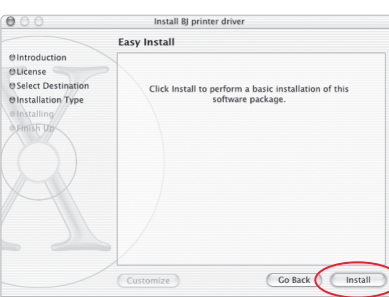

**O** When the message "The software was successfully installed" appears, click

#### **Macintosh OS X:**

#### **IMPORTANT:** To ensure highest quality output, continue with Step 7 **Align the Print Head**.

- $\bullet$  Place a sheet of blank paper in the paper rest.
- **O** Start the alignment procedure.

Under the Printers menu, select **Configure Printer**. Select *i***350** or *i***250**, and click **Select**.

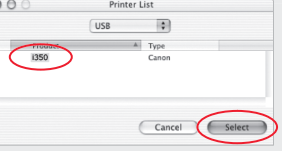

**b**. Click the down-arrow to select **Test Print**. **c**. Click the **Print Head Alignment**icon.

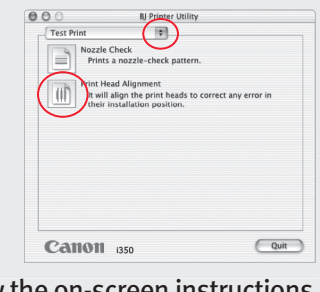

**O** Follow the on-screen instructions.

Click **OK** (Windows) or **Send** (Macintosh) when finished.

- **T** Follow the on-screen instructions. When the " Installation has finished" screen appears, click **OK**.
	- **NOTE:** Be sure to register your product. The serial number is located on the inside of the printer, to the right of the print head.

## Canon

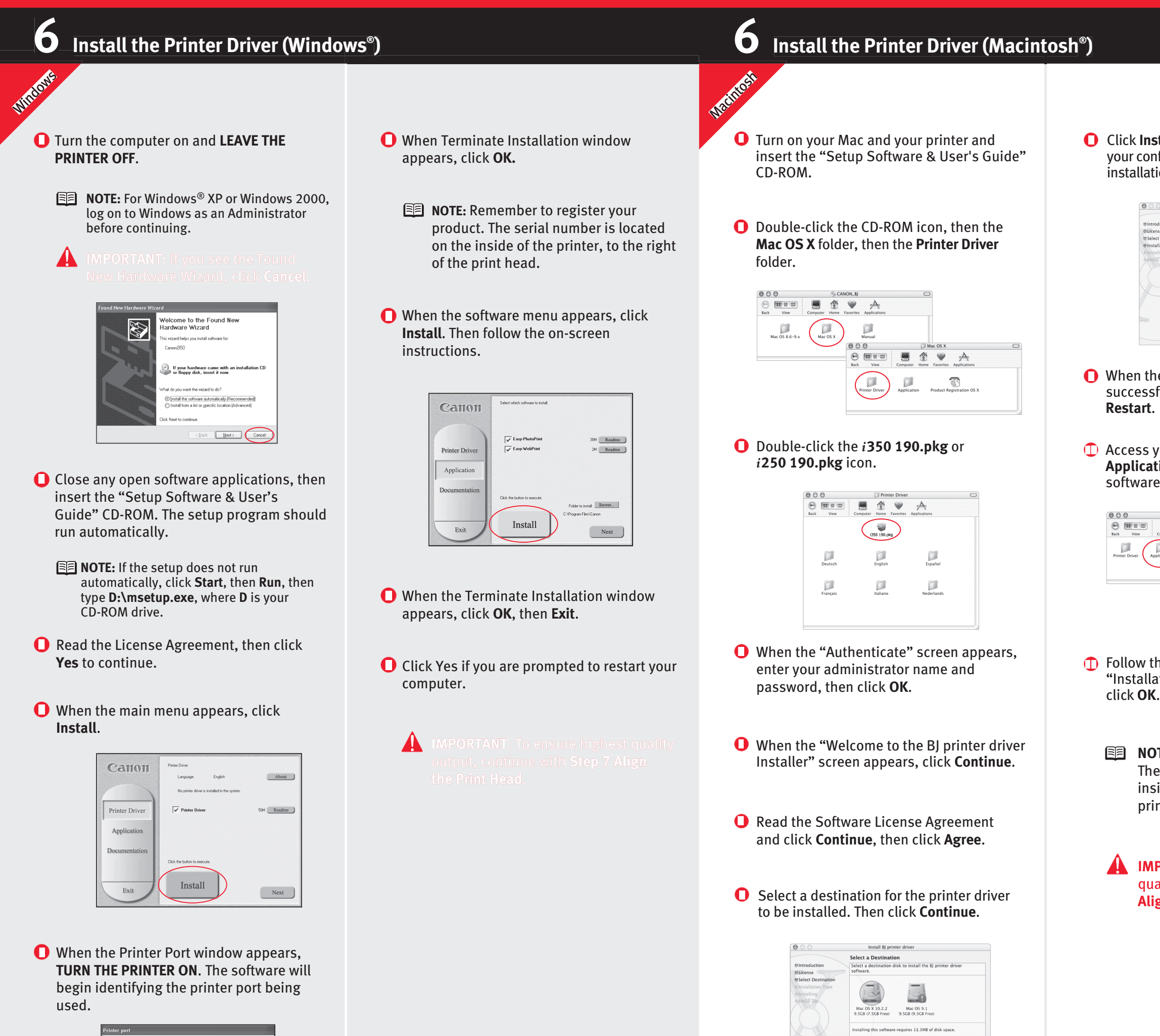

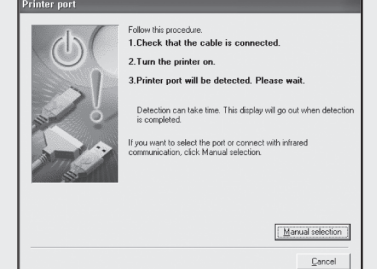

### **) 7 Align the Print Head <sup>g</sup>**